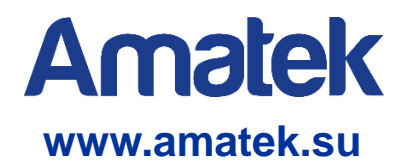

# VMS

# Сетевое программное обеспечение

Руководство пользователя

v2.0 от 09.2021г.

### Оглавление

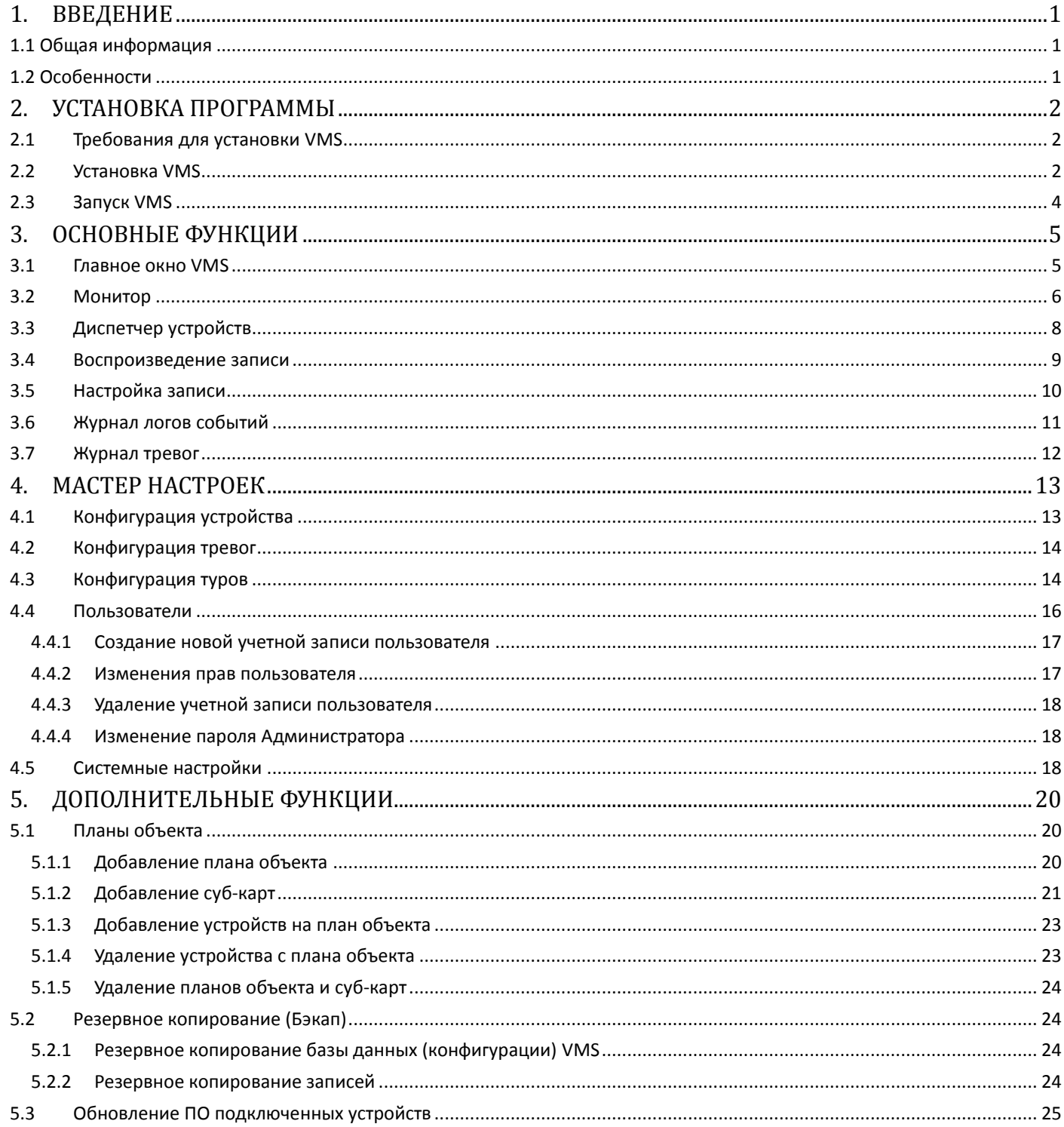

### **1. Введение**

### **1.1 Общая информация**

<span id="page-2-0"></span>**Amatek** 

Программа VMS может использоваться с одним или несколькими регистраторами DVR/NVR и IP камерами.

Программа является мощным инструментом с распределенной архитектурой и множеством функций. Программа имеет большое количество интегрированных окон, учетных записей, поддерживает электронные карты eMap, центр сигнализации тревог и т.д.

**Примечание:** В версии VMS V2.1.1.1.T.20210911 и следующих, для уменьшения загрузки облачных серверов и улучшения качества подключения, введено ограничение на облачное (Cloud P2P) подключение к новым устройствам: не более 8 потоков (каналов) на рабочие место (ПК) клиента. Для удобства просмотра устройств с большим числом каналов используете пользовательские раскладки (виды) экрана для переключения между каналами.

<span id="page-2-1"></span>**Внимание! Разработчики программного обеспечения могут изменять его характеристики и/или дизайн интерфейса без предварительного уведомления. Данное программное обеспечение предоставляется на условиях «как есть», без каких-либо гарантий, включая гарантии товарной пригодности, соответствия его конкретному назначению и отсутствия нарушений работоспособности, но не ограничиваясь ими. Разработчики или поставщики данного программного обеспечения не несут ответственности в случае предъявления исков о возникновении ущерба или иным требованиям, в том числе, при деликте или иной ситуации, возникшим из-за использования программного обеспечения.** .1 Общая информация<br>прамма WMS может использоваться с одним или несколькими регистраторами DVR/WVR и IP каже<br>рязмиа в минетсть мощным инструментом с е распределенной эритетизму в должней подерживает законные польшое волн

### <span id="page-2-2"></span>**1.2 Особенности**

#### **Управление правами доступа и конфиденциальностью -**

VMS поддерживает трехуровневую систему управления правами доступа пользователей.

#### **Интерфейс передачи данных**

Система использует интерфейс передачи данных, поддерживается работа с базами данных SQL, MYSQL, XML.

#### **Усовершенствованная система видеонаблюдения**

Позволяет вести наблюдение в режиме реального времени и использовать другие функции, такие как видеозапись по тревоге, автоматическая видеозапись, мультиканальное воспроизведение записи и т. д.

#### **Динамически настраиваемый буфер декодирования**

Динамическая настройка плавности видео реального времени.

#### **Простота использования**

В режиме управления, пользователи могут легко настраивать функции и управлять модулями программы, такими как электронная карта и др.

#### **Масштабируемость**

Возможность расширения системы и адаптации под нужды пользователей.

- **Поддержка электронных карт объекта E-map.**
- **Мультиканальное воспроизведение записи.**
- **Поддержка подключения к нескольким устройствам и просмотр многоканального видео.**
- **Сохранение данных в XML**

## **2. Установка программы**

### <span id="page-3-0"></span>**2.1 Требования для установки VMS**

#### **Системные требования**

CPU: 2.4ГГц или выше

Memory: 1Гб или выше

Сетевая карта:1000Мбит/с

**Примечание:** Если подключенные видеокамеры имеют высокое разрешение или подключено много каналов одновременно, для обеспечения высокой производительности системе требуется более мощное оборудование, чем указано выше.

#### **Программное обеспечение**

Это программное обеспечение совместимо с Windows Vista/XP/2000/2003/7/8/10.

### <span id="page-3-2"></span>**2.2 Установка VMS**

**Внимание:** Остановите работу антивирусных программ и брандмауэров во время процесса установки.

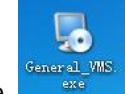

(1) Кликните <sup>селетация</sup> для начала установки, выберите язык интерфейса установки программы. Нажмите

«Next».

<span id="page-3-1"></span>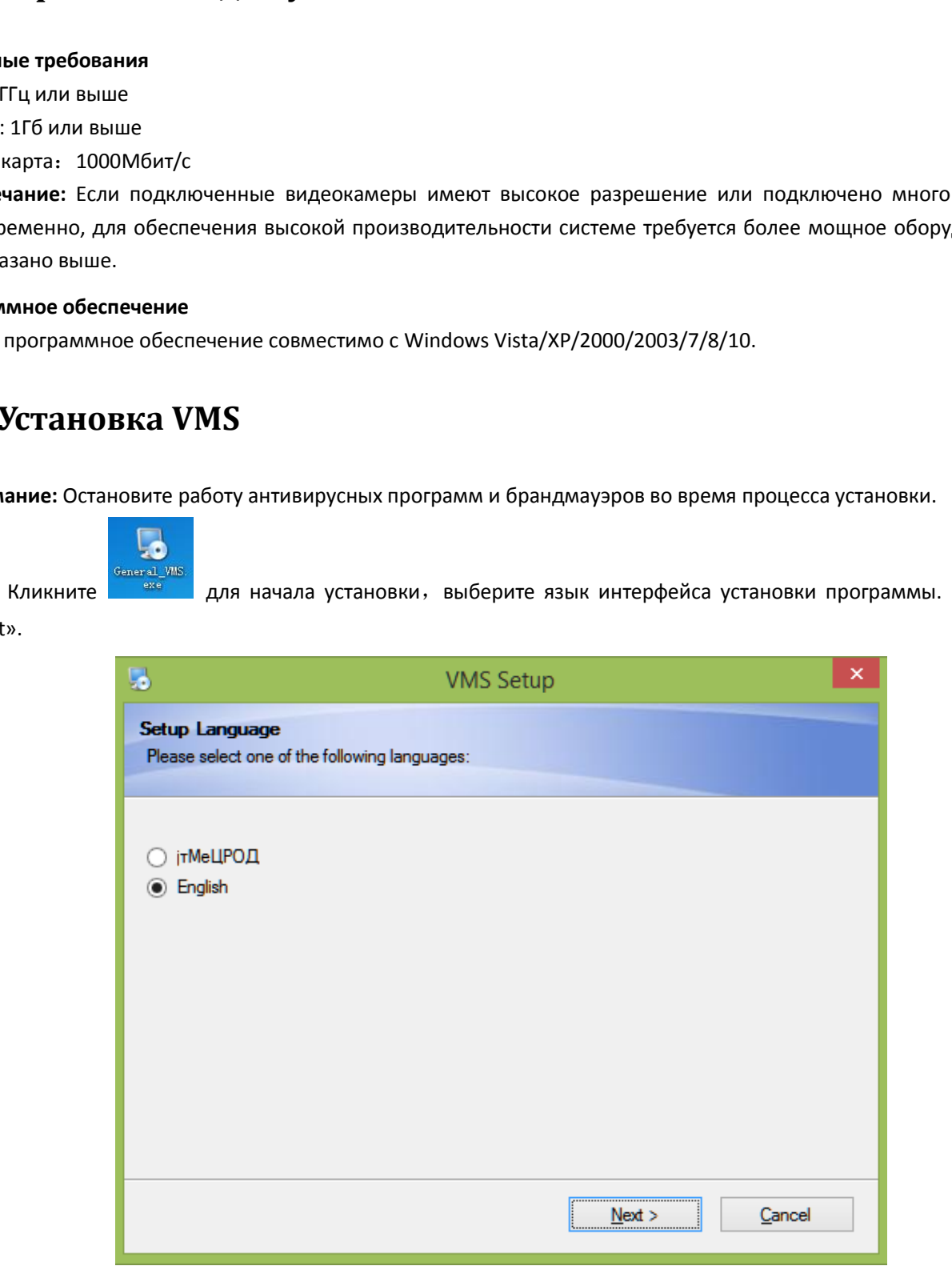

(2)Выберите место установки или оставьте предложенное. Нажмите «Next».

#### www.amatek.su

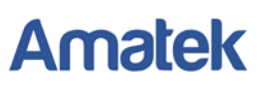

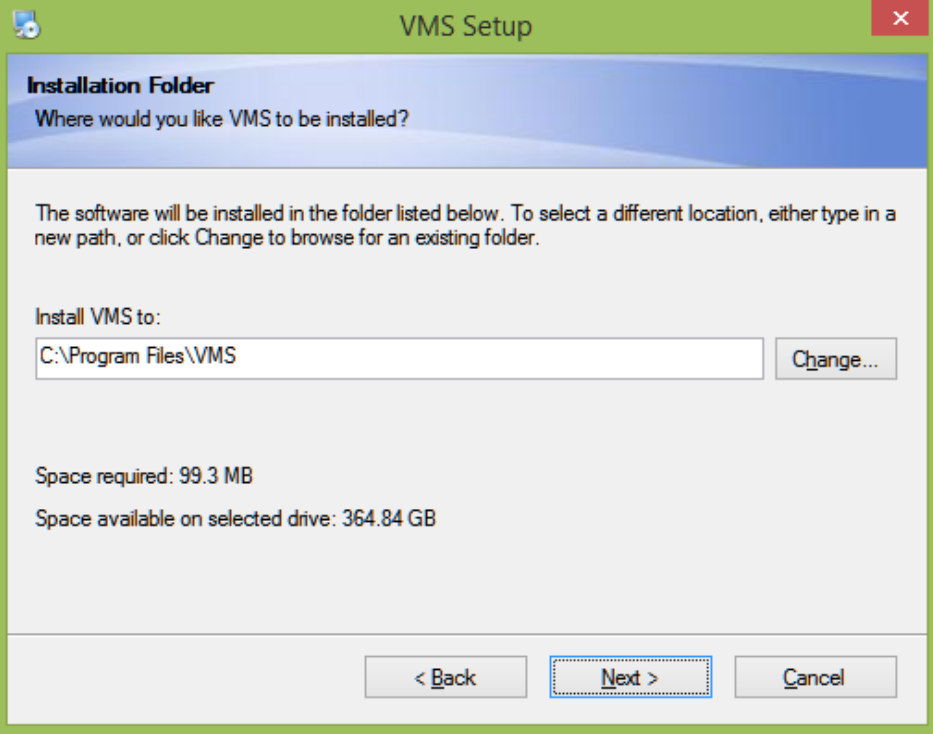

(3) Нажмите «Finish» для завершения установки.

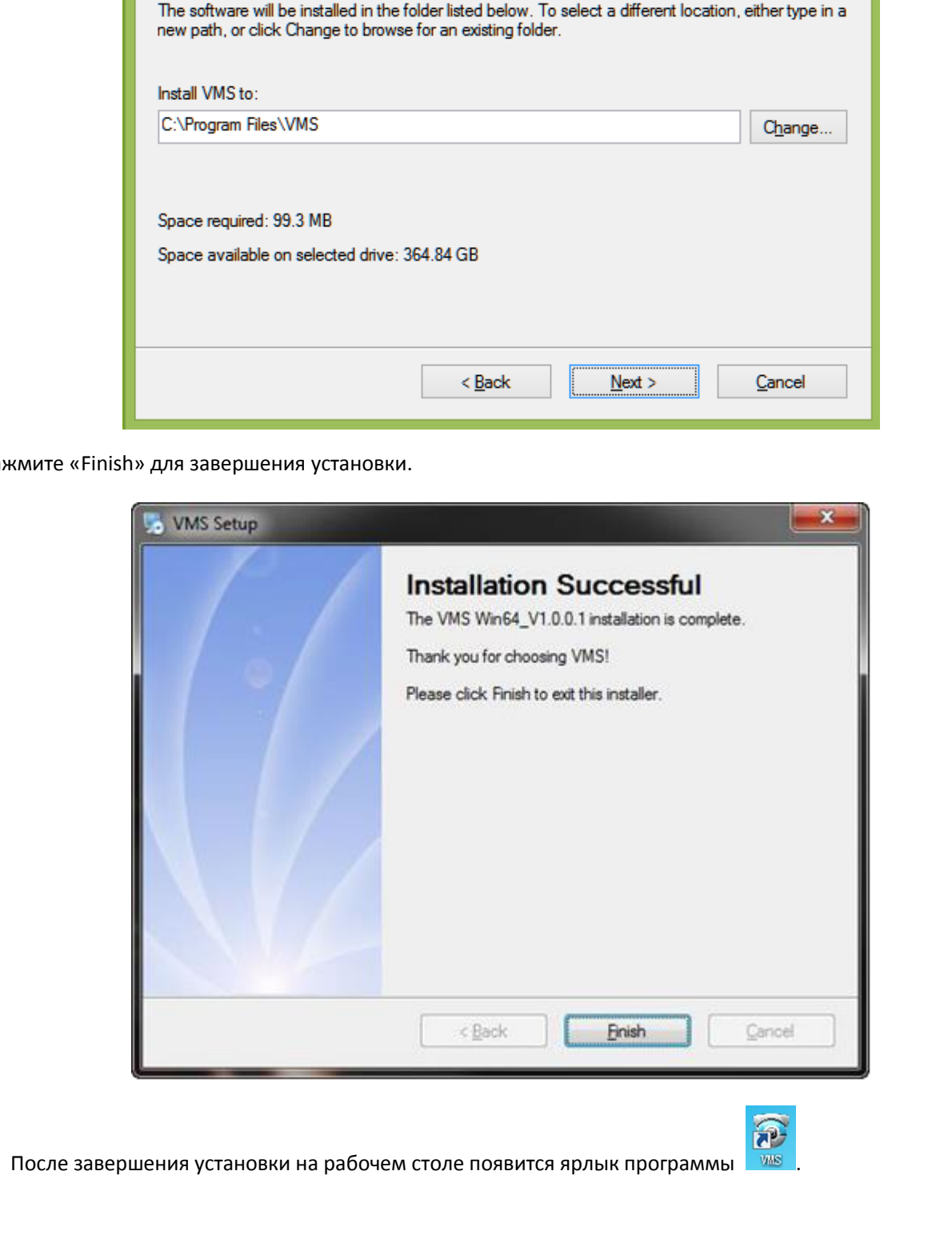

После завершения установки на рабочем столе появится ярлык программы . WHARELL

### <span id="page-5-0"></span>**2.3 Запуск VMS**

При запуске программы VMS вы увидите окно входа в систему, как показано ниже:

![](_page_5_Picture_62.jpeg)

Учетная запись по умолчанию admin/admin.

**Примечание:** Для повышения безопасности системы рекомендуется изменить пароль Администратора (пункт 4.4.4 данного Руководства пользователя).

## **3. Основные функции**

### <span id="page-6-1"></span><span id="page-6-0"></span>**3.1 Главное окно VMS**

![](_page_6_Picture_77.jpeg)

Для смены языка интерфейса программы перейдите в «System Config» , измените язык на Русский, далее нажмите «Apply» для сохранения изменений.

![](_page_6_Picture_78.jpeg)

Для вступления в силу изменений потребуется перезапуск программы. После перезапуска главное окно программы примет вид, как на рисунке ниже:

![](_page_7_Picture_68.jpeg)

### <span id="page-7-0"></span>**3.2 Монитор**

![](_page_7_Picture_69.jpeg)

Кликните "Монитор" для открытия окна наблюдения в реальном времени.

#### 【Просмотр канала в выбранном окне】

Выберите окно для просмотра канала, затем дважды кликните на необходимый канал на панели «Устройства». Выбранный канал начнет отображаться в окне просмотра.

![](_page_8_Picture_1.jpeg)

![](_page_8_Picture_109.jpeg)

#### 【Управление PTZ камерой】

Кликните и на экране появится всплывающее окно управления PTZ.

![](_page_8_Picture_6.jpeg)

#### 【Параметры изображения】

Кликните иконку для регулировки параметров изображения.

![](_page_8_Picture_110.jpeg)

### <span id="page-9-0"></span>**3.3 Диспетчер устройств**

Кликните кнопку «Диспетчер устройств», на экране откроется окно подключения и управления устройствами, как показано ниже:

![](_page_9_Picture_255.jpeg)

【Поиск IPv4】 Поиск подключенных онлайн устройств в сети.

【Onvif Поиск】 Поиск подключенных IP устройств в сети по протоколу Onvif.

【Поиск IPv6】 Поиск подключенных онлайн устройств в сети по протоколу IPv6.

【Добавить】Выберите в окне «Интернет устройства» необходимое устройство (установите галочку «√»), далее нажмите кнопку «Добавить» для добавления устройства в систему. Устройство отобразится в нижнем окне «Все устройства».

【Добавить облако】Добавление устройства с помощью облачного P2P соединения. Введите P2P ID устройства или используйте QR-код.

【Доб. вручную】 Вы можете добавить устройство вручную, указав данные для подключения: Имя устройства, Тип подключения, IP адрес/Cloud ID, порт, логин и пароль.

【Доб. группу】Добавить новую группу устройств, для объединения различных устройств в группы, что упрощает управление системой.

【Удалить】Для удаления устройства из системы, выберите добавленное устройство и нажмите «Удалить».

【Бэкап】Сохранение (экспорт) списка подключенных в систему устройств. Выберите папку для сохранения и нажмите «Сохранить».

【Импорт】Импорт списка подключенных устройств. Выберите папку с файлом и нажмите «Открыть». Устройства автоматически добавятся в систему.

**[ 2** ] При необходимости редактирования данных устройства, нажмите для изменения данных выбранного устройства.

![](_page_9_Picture_16.jpeg)

【 】 Обновление подключения к устройству.

### <span id="page-10-0"></span>**3.4 Воспроизведение записи**

Нажмите иконку «Записи.» для перехода в меню «Записи»

![](_page_10_Picture_147.jpeg)

![](_page_10_Picture_148.jpeg)

#### 【Панель управления воспроизведением】

![](_page_10_Picture_149.jpeg)

### <span id="page-11-0"></span>**3.5 Настройка записи**

Нажмите «Настройка записи» для перехода в меню установки параметров записи

![](_page_11_Picture_173.jpeg)

【Параметры дисков】

**Диск** – Укажите диск для хранения файлов записей;

**Резерв на диске** - Объем емкости диска, специально отведенного для хранения видео;

**File Packet Time** (Длительность файла) - Пользователь может установить длительность файлов, чтобы создавать файлы определенной продолжительности по времени;

**Когда диск заполнен** - Когда заканчивается место на диске, пользователь может остановить запись или начать перезапись путем стирания наиболее старых файлов.

【Настройки записи】

**Окно** (Канал) – выберите канал для записи.

**Вкл. запись** – Вкл./выкл. записи на канале.

**Время** – период времени записи для выбранного канала.

**Примечание:** При необходимости постоянной записи по всем каналам выберите включить запись для всех каналов.

**Применить** – Сохранение изменений

**Сброс настроек** – Возврат настроек записи по умолчанию.

### <span id="page-12-0"></span>**3.6 Журнал логов событий**

![](_page_12_Picture_91.jpeg)

#### 【ПО】

Нажмите закладку «ПО», установите временной интервал (введите время начала и время окончания) и начните «Поиск», система отобразит журнал событий программы VMS в период выбранного промежутка времени. Также может выполняться поиск по типам событий.

#### 【Устройство】

Нажмите закладку «Устройство» для отображения журнала событий подключенного устройства

#### 【Назад / Вперед】

Нажмите для переключения между страницами журнала

### <span id="page-13-0"></span>**3.7 Журнал тревог**

![](_page_13_Picture_66.jpeg)

#### Нажмите «Журнал тревог» для отображения списка тревожных событий

#### 【Список тревог】

В списке отображаются все обработанные и необработанные тревоги. Дважды щелкните по необработанной тревоге, чтобы изменить ее статус на обработанный. Нажмите «Очистить список», чтобы удалить всю информацию о сигналах тревоги.

## **4.Мастер настроек**

### <span id="page-14-1"></span><span id="page-14-0"></span>**4.1 Конфигурация устройства**

Перейдите в меню «Конфигурация устройства» для просмотра и изменения настроек подключенных устройств. Вид меню «Конфигурация устройства» может отличаться для разных типов устройств

![](_page_14_Picture_135.jpeg)

Изменение конфигурации устройства необходимо производить согласно руководству пользователя для данного устройства.

При необходимости, выберите устройство в списке слева, откройте необходимый раздел конфигурации, внесите изменения в настройки устройства и нажмите «Применить» для сохранения изменений. Возможно потребуется перезапуск устройства.

### <span id="page-15-0"></span>**4.2 Конфигурация тревог**

![](_page_15_Picture_87.jpeg)

【Тип тревоги】Тип тревожного события

【Звук】VMS может воспроизводить звуковые сигналы при срабатывания тревоги.

**Внимание:** Вы должны отметить необходимый тип тревоги и звук флажком «√», а также настроить данный тип тревоги в конфигурации подключенного устройства.

<span id="page-15-1"></span>【Воспр.】Нажмите эту кнопку для прослушивания звука сигнала тревоги.

### **4.3 Конфигурация туров**

Данная функция позволяет запрограммировать тур переключения каналов с заданным временем задержки. Нажмите «Конфиг. туров» для перехода в меню «Конфигурация туров»

![](_page_15_Picture_88.jpeg)

![](_page_16_Picture_1.jpeg)

Нажмите кнопу для создания нового проекта тура.

![](_page_16_Picture_91.jpeg)

Выберите окно просмотра, далее дважды кликните по необходимому каналу на панели «Устройства». Канал будет добавлен в выбранное окно.

![](_page_16_Picture_92.jpeg)

Задайте имя проекта и время задержки отображения, затем нажмите кнопку «Сохранить». Также вы можете нажать кнопку «Сохранить и продолжить», чтобы продолжать добавлять новые проекты в тур.

После сохранения вы увидите окно созданного тура, как показано ниже:

#### www.amatek.su

# **Amatek**

![](_page_17_Picture_76.jpeg)

После завершения создания тура, вы можете вызывать эту функцию нажатием кнопки ВСС в окне «Монитор». Программа начнет воспроизводить тур в соответствии с созданными проектами.

### <span id="page-17-0"></span>**4.4 Пользователи**

Для создания и редактирования учетных записей пользователей перейдите в меню «Пользователи». **Внимание:** По умолчанию в программе только одна учетная запись admin (пароль admin)

![](_page_17_Picture_77.jpeg)

#### <span id="page-18-0"></span>**4.4.1 Создание новой учетной записи пользователя**

![](_page_18_Picture_71.jpeg)

Далее нажмите для указания имени пользования и пароля (пароль необходимо указать дважды). Нажмите «ОК» для сохранения изменений.

![](_page_18_Picture_72.jpeg)

#### <span id="page-18-1"></span>**4.4.2 Изменения прав пользователя**

После создания новой учетной записи, кликните на изображении пользователя. Откроется всплывающие окно редактирования прав пользователя. Отметьте галочкой необходимые права в списке. Нажмите ОК для сохранения изменений.

![](_page_19_Picture_84.jpeg)

![](_page_19_Picture_85.jpeg)

#### <span id="page-19-0"></span>**4.4.3 Удаление учетной записи пользователя**

Для удаления учетной записи пользователя из системы нажмите **X** рядом с изображением выбранного пользователя.

#### <span id="page-19-1"></span>**4.4.4 Изменение пароля Администратора**

Для повышения безопасности системы рекомендуется изменить пароль Администратора. Для этого сначала введите действующий пароль (по умолчанию admin), далее измените пароль на новый и нажмите «OK»

### <span id="page-19-2"></span>**4.5 Системные настройки**

Нажмите кнопку "Система» для перехода в меню системных настроек.

#### www.amatek.su

# **Amatek**

![](_page_20_Picture_192.jpeg)

【Хранение логов】Время хранения журнала логов. Максимально 90 дней.

【Язык】Язык интерфейса (необходима перезагрузка VMS после внесения изменений).

【Папка изображений】Путь для сохранения скриншотов.

【Папка загрузок】Путь для сохранения загруженных видеозаписей.

【Автоскриншот】Автоматическое создание скриншотов с заданным интервалом времени.

【Запомнить пароль】Запоминание пароля для входа в программу VMS.

【Автовход в ПО】Автовход в программу при запуске VMS.

【Автозапуск ПО】Автозапуск программы VMS при загрузке ПК.

【Автопереключение между потоками】Использовать основной поток, когда отображается менее 4 окон. Автоматически переключаться в суб-поток в режимах более 9 окон. При выборе режима 6 окон или 8 окон, центральное окно использует основной поток, остальные окна используют суб-поток.

【Возобновлять последний сеанс работы】При запуске VMS автоматически подключит каналы, которые были подключены в последний сеанс работы.

## **5.Дополнительные функции**

### <span id="page-21-1"></span><span id="page-21-0"></span>**5.1 Планы объекта**

Нажмите "Планы» для добавления планов объекта с возможностью указания расположения подключенных устройств.

![](_page_21_Picture_133.jpeg)

【Планы/Устройства】Панель добавленных планов и подключенных устройств.

【Редактор】Нажмите для редактирования плана объекта.

#### <span id="page-21-2"></span>**5.1.1 Добавление плана объекта**

Кликните правой кнопкой на закладке «Планы" и нажмите «Добавить план», как показано на рисунке ниже:

![](_page_21_Picture_134.jpeg)

Далее выберите для загрузки файл с планом объекта и укажите название плана.

#### www.amatek.su

# **Amatek**

![](_page_22_Picture_50.jpeg)

#### Нажмите «ОК» для загрузки выбранного плана.

![](_page_22_Figure_4.jpeg)

#### <span id="page-22-0"></span>**5.1.2 Добавление суб-карт**

Кликните правой кнопкой на плане объекта и нажмите "Добавить карты»:

![](_page_23_Figure_2.jpeg)

Далее выберите для загрузки файл с дополнительной картой и укажите название карты. Нажмите «ОК» для загрузки. Суб-карта появится в списке планов объекта, также вы можете найти метку суб-карты на основном плане объекта.

![](_page_23_Figure_4.jpeg)

Для вызова суб-карты дважды кликните по метке на плане объекта или кликните по названию суб-карты в списке планов.

#### www.amatek.su

# **Amatek**

![](_page_24_Picture_2.jpeg)

#### <span id="page-24-0"></span>**5.1.3 Добавление устройств на план объекта**

Выберите необходимый план объекта или суб-карту. Нажмите кнопку "Редактор». Перейдите на закладку «Устройства». Перетащите мышкой выбранные каналы на план объекта в места их реального расположения. Нажмите «Выйти» для завершения.

![](_page_24_Figure_5.jpeg)

#### <span id="page-24-1"></span>**5.1.4 Удаление устройства с плана объекта**

Нажмите "Редактор». Выберите на плане устройство для удаления и нажмите . После удаления выбранных устройств, нажмите «Выйти» для завершения редактирования.

#### <span id="page-25-0"></span>**5.1.5 Удаление планов объекта и суб-карт**

Кликните правой кнопкой мыши по названию карты в списке планов объекта и нажмите удалить.

![](_page_25_Picture_147.jpeg)

### <span id="page-25-1"></span>**5.2 Резервное копирование (Бэкап)**

![](_page_25_Picture_148.jpeg)

#### <span id="page-25-2"></span>**5.2.1 Резервное копирование базы данных (конфигурации) VMS**

Функция Backup используется для импорта и экспорта конфигурации системы. Вы можете экспортировать файл конфигурации указав папку для сохранения и нажав кнопку «резервное», а также импортировать конфигурацию указав папку с файлом конфигурации и нажав кнопку «Recovery». Это удобно для переноса конфигурации системы на новое рабочее место или для восстановления системы после сбоя.

**Примечание:** После импорта конфигурации системы необходима перезагрузка VMS.

#### <span id="page-25-3"></span>**5.2.2 Резервное копирование записей**

Функция Record Backup позволяет сохранять видеозаписи в формате AVI для последующего воспроизведения файлов на ПК. Для этого в поле «Файл записи:» укажите необходимый файл видеозаписи в формате H.264/H.265 (локальные записи хранятся на выбранном диске в папке Records). Затем в строке «Путь к файлу AVI:» укажите папку для сохранения файла в AVI формате. Далее нажмите кнопку «H26x Преобразование в AVI» для начала процесса конвертации.

![](_page_26_Picture_1.jpeg)

### <span id="page-26-0"></span>**5.3 Обновление ПО подключенных устройств**

![](_page_26_Picture_62.jpeg)

При необходимости, вы можете удаленно обновить прошивку (ПО) подключенных устройств. Если в систему подключены несколько одинаковых устройств, можно произвести пакетное (групповое) обновление устройств. Для этого в строке «Файл обновления» укажите необходимый файл прошивки. Затем выберите устройство или несколько одинаковых устройств, которые необходимо обновить. Далее нажмите кнопку «Обновление».

**Примечание:** Во время обновления не выключайте устройство! После обновления ПО требуется перезагрузка устройства.